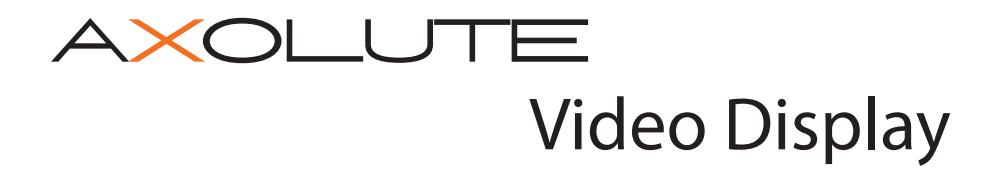

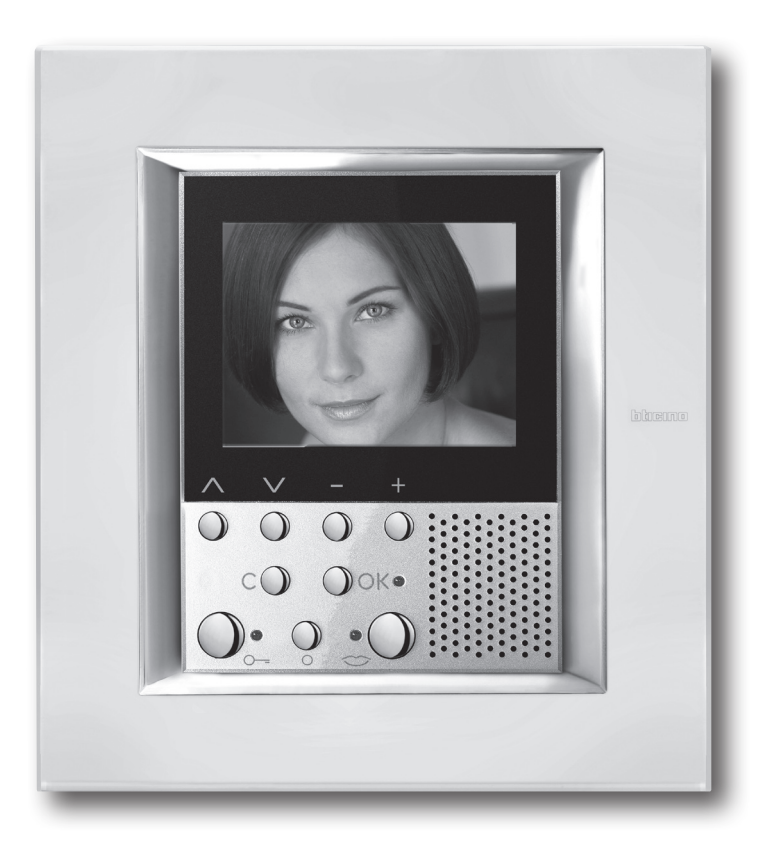

# **Notice d'Installation**

Part. U3709C - 03/10-01 PC Part. U3709C - 03/10-01 PC

![](_page_0_Picture_4.jpeg)

**349311 349312 349313**

![](_page_2_Picture_0.jpeg)

# **INDEX**

![](_page_2_Picture_197.jpeg)

## **1 INTRODUCTION**

### **1.1 RECOMMANDATIONS ET CONSEILS**

Avant de procéder à l'installation, il est important de lire attentivement le présent manuel. La garantie est automatiquement invalidée en cas de négligence, d'utilisation impropre et d'interventions effectuées par un personnel non autorisé.

Par conséquent, la Axolute Video Display:

- doit être installée uniquement en intérieur;
- ne doit pas être exposée à des infiltrations ni à des éclaboussures d'eau;
- doit être utilisée uniquement sur des systèmes d'interphone vidéo à 2 fils BTicino.

## **1.2 CONTENU DE L'EMBALLAGE**

L'emballage contient:

- Axolute Video Display
- Notice d'installation
- Notice d'emploi
- CD

![](_page_3_Picture_14.jpeg)

![](_page_4_Picture_0.jpeg)

## **2 DESCRIPTION**

## **2.1 FONCTIONS PRINCIPALES**

Axolute Video Display BTicino représente l'évolution de l'interphone vidéo qui s'intègre à la gestion de l'installation domestique. Outre l'intégralité des fonctions de la vidéophonie numérique à 2 fils, sur les installations incluant le système My Home multimédia, Axolute Video Display permet de contrôler toute l'habitation: de la sécurité au confort et aux loisirs (visualisation de l'état des alarmes, diffusion sonore et réglage de la température dans chaque pièce).

Axolute Video Display est doté d'un moniteur LCD couleur de 2,5", d'un menu à icônes, de touches de navigation dans le menu et de touches dédiées aux fonctions de vidéophonie.

## **Intégration**

#### **Communication:**

Permet l'accès, depuis la page principale du menu à diverses fonctions vidéophoniques prédéfinies:

INTERCOM – appel intercommunicant d'un poste interne

CAMÉRA – activation directe de la caméra associée au poste externe ou indépendante pour contrôle vidéo

ACTIVATION – activation directe de l'actionneur associé au poste externe

SÉLECTION CYCLIQUE – activation cyclique des caméras présentes sur l'installation

#### **Scénarios:**

Permet d'activer les cinq premiers scénarios mémorisés sur le module scénarios.

#### **Alarmes:**

Permet de visualiser les zones partialisées, l'état du système et les trois dernières alarmes reçues accompagnées des informations correspondantes (type d'alarme).

#### **Diffusion sonore:**

Permet de gérer la diffusion sonore numérique BTicino et de cycler les sources et les morceaux/ stations de la source active.

#### **Thermorégulation:**

Permet d'effectuer le monitorage de l'état de la centrale de thermorégulation, de visualiser et de régler la température (en manuel) dans les différentes pièces de l'habitation et de sélectionner l'état de Protection/Hebdomadaire/Off.

#### **Multimedia:**

Permet l'accès et la gestion du système multimédia.

## **DESCRIPTION**

#### **2.2 VUE FRONTALE**

![](_page_5_Picture_3.jpeg)

- **Moniteur LCD couleur:** visualise les menus guidant les opérations d'utilisation et de programmation et montre les images captées par le poste externe ou par d'autres caméras.
- **Haut-parleur**
- **Voyant d'exclusion appel.**
- **Touche de connexion:** active/désactive la connexion.
- **Voyant de connexion.**
- **Touche allumage poste externe et cyclique**
- **Voyant serrure.**
- **Touche serrure:** permet d'activer la serrure électrique du poste externe associé ou connecté.
- **Clavier de navigation:** permet la navigation d'un menu à l'autre, la confirmation (touche OK) ou l'annulation (touche C) des opérations de programmation
- **Micro**

![](_page_6_Picture_0.jpeg)

## **2 DESCRIPTION**

## **2.3 TOUCHES FONCTIONS INTERPHONE VIDÉO**

![](_page_6_Figure_3.jpeg)

#### **Activation Poste externe/Cyclage**

Active l'allumage du Poste externe associé et, si présents, permet le cyclage des autres Postes externes/caméras.

![](_page_6_Picture_6.jpeg)

#### **Touche serrure**

En connexion, ouvre la serrure du Poste externe connecté et au repos celle du Poste externe associé. Le voyant confirme l'activation.

![](_page_6_Picture_9.jpeg)

#### **Touche connexion**

Désactive/active la connexion. Après réception d'un appel, le voyant clignote et durant la conversation, il reste allumé sans clignoter. Au repos, active la fonction "cherche-personne" (si activée).

#### **2.4 TOUCHES DE NAVIGATION**

![](_page_6_Picture_13.jpeg)

**Touche** Permet d'accéder au menu et de confirmer la sélection effectuée.

![](_page_6_Picture_15.jpeg)

#### **Touches**

Dans les différents menus, permettent de sélectionner respectivement l'option précédente ou suivante.

![](_page_6_Picture_18.jpeg)

#### **Touches**

Dans les différents menus, permettent de modifier les valeurs programmées. En connexion audio/vidéo permettent l'accès rapide aux réglages audio/vidéo.

![](_page_6_Picture_21.jpeg)

#### **Touche**

Pour revenir à la page précédente. Quand est visualisée la première page, éteint le moniteur.

## **DESCRIPTION**

## **2.5 VUE POSTÉRIEURE**

![](_page_7_Picture_3.jpeg)

- Connecteur Mini-USB de connexion au PC.
- Logement des configurateurs.
- Connexion au BUS du système numérique à 2 fils Bticino.
- Microinterrupteur ON/OFF de terminaison de ligne.
- Connecteur d'alimentation supplémentaire.

#### n n n

## **3 INSTALLATION**

## **3.1 Installation sous boîtier encastré**

Pour l'installation du Axolute Video Display, prévoir un boîtier d'encastrement réf. 506E.

![](_page_8_Figure_4.jpeg)

Une fois tous les branchements réalisés, fixer le Axolute Video Display au boîtier d'encastrement en veillant à disposer les fils de telle sorte qu'ils ne soient pas endommagés. Terminer l'installation en montant la plaque dans l'esthétique voulue.

## **4 CONFIGURATION RAPIDE**

## **Configuration rapide avec configurateur M**

*Note: dans le cas où serait présente dans l'appartement l'interface d'appartement à 2 fils art. 346850, il est recommandé de configurer la Axolute Video Display par l'intermédiaire de la procédure de Configuration Avancée.*

La configuration rapide est recommandée pour les installations d'interphones vidéo standard qui ne nécessitent pas de fonctions particulières et quand il est nécessaire de réduire les temps d'installation. Dans ce cas, la configuration du dispositif s'effectue concrètement en installant les configurateurs prévus à cet effet dans les logements N, P et M.

Le configurateur en M définit la modalité vidéophonique correspond à un réglage prédéfini de cinq fonctions vidéophoniques.

#### **ATTENTION**

*La configuration du dispositif effectuée à l'aide des configurateurs N'EST PAS MODIFIABLE depuis le menu.*

![](_page_9_Figure_8.jpeg)

- **N** = (en double chiffre) adresse du dispositif sur le système d'interphone vidéo.
- **P** = adresse du Poste Externe associé au dispositif.
- **M** = modalité (définit la page principale du menu et, conséquemment, les fonctions utilisables).

#### $\blacksquare$  $\blacksquare$ Н п  $\blacksquare$

## **4 CONFIGURATION RAPIDE**

#### **Choix de la modalité M**

La page principale du menu est constituée d'un ensemble de fonctions interphone vidéo prédéfinies et sélectionnables avec  $M = 0 \div 6$ .

![](_page_10_Figure_4.jpeg)

## **4 CONFIGURATION RAPIDE**

![](_page_11_Picture_2.jpeg)

**INTERCOMMUNICANT**: appel intercommunicant au Poste Interne avec adresse N identique au numéro indiqué par l'icône sélectionnée. (ex.: INTERCOMMUNICANT 4, appel intercommunicant adressé au Poste Interne avec N=4)

![](_page_11_Picture_4.jpeg)

**CAMÉRA**: activation directe de la caméra avec adresse identique à celle du Poste Externe associé augmenté d'un nombre égal à celui indiqué par l'icône sélectionnée. (ex.: CAMERA 2: active la caméra avec adresse P+2)

![](_page_11_Picture_6.jpeg)

**ACTIVATION**: activation d'un actionneur avec adresse identique à celle du Poste Externe associé augmenté d'un nombre égal à celui indiqué par l'icône sélectionnée. (ex.: ACTIVATION 3, ouverture serrure du Poste Externe (configuré avec P+3) de manière directe sans appel, activation actionneur réf. 346200 (configuré avec P+3 et MOD=5) ou activation actionneur réf. 346230 (configuré avec P+3)).

![](_page_11_Picture_8.jpeg)

**ÉCLAIRAGE ESCALIER**: active le relais qui commande l'allumage de la lumière dans les escaliers.

![](_page_11_Picture_10.jpeg)

**CYCLER CAMÉRAS**: active cycliquement les caméras présentes sur l'installation à partir du Poste Externe associé P (est effectué un unique cycle complet).

#### **Fin de la Configuration rapide**

Après avoir configuré et alimenté la Axolute Video Display, le "voyant CONNEXION" de couleur rouge se met à clignoter pour indiquer que la configuration doit être terminée. Appuyer sur une quelconque touche, sur le moniteur de la Axolute Video Display s'affiche ensuite le menu de sélection de la langue.

![](_page_11_Figure_14.jpeg)

## **5 CONFIGURATION AVANCÉE**

La Configuration depuis PC, réalisable par l'intermédiaire du logiciel TiAxoluteDisplay présent sur le CD, permet de configurer la page principale du menu sans les contraintes de fonctions prédéfinies. Chaque fonction peut être personnalisée au niveau type, paramètres et texte.

- Une plus grande flexibilité dans la composition du menu.
- La personnalisation des textes.
- D'autres fonctions pour la gestion des installations domotiques.

## **5.1 FLEXIBILITÉ DANS LA COMPOSITION**

• composer la page initiale sur la base des fonctions et des systèmes domotiques effectivement présents sur l'installation

![](_page_12_Picture_8.jpeg)

• sur la page initiale, il est possible, le rappel d'une page de second niveau contenant des fonctions mixtes

![](_page_12_Picture_10.jpeg)

• ajouter à la page initiale ou à une page de second niveau, les commandes BUREAU PROFESSIONNEL, MAINS LIBRES, CHERCHE-PERSONNE et MULTIMÉDIA, qui différemment sont accessibles uniquement depuis le menu PARAMÈTRES

![](_page_12_Picture_12.jpeg)

## **5 CONFIGURATION AVANCÉE**

#### **5.2 PERSONNALISATION DES TEXTES**

Possibilité de personnaliser les options présentes dans le menu de la Axolute Video Display (ex. SCÉNARIO 4 = SCÉN. Nuit, COMMUNICATION = Intercom interne appartement).

Par ailleurs pour les systèmes suivants, il est possible de:

#### **ALARMES**

- personnaliser les messages en associant un texte descriptif à la zone dont l'alarme provient
- changer l'association canal type d'alarme

![](_page_13_Picture_8.jpeg)

#### **DIFFUSION SONORE**

- personnaliser la description de 6 Espaces/Points phoniques d'amplification
- personnaliser la description de 4 sources

![](_page_13_Picture_12.jpeg)

#### **THERMORÉGULATION**

• personnaliser la description de 10 zones de l'installation

![](_page_13_Picture_15.jpeg)

# П

## **5 CONFIGURATION AVANCÉE**

## **5.3 AUTRES FONCTIONS**

## **SCÉNARIOS et COMMUNICATION**

A la page initiale, il est possible d'ajouter un ou plusieurs rappels d'options scénarios et communication. De la sorte, il est possible d'ajouter 30 fonctions scénarios ou communication.

![](_page_14_Picture_5.jpeg)

*Dans l'exemple ci-dessus, il est possible d'ajouter 12 fonctions de communication et 18 scénarios.*

#### **DIFFUSION SONORE**

- • sélectionner et contrôler un maximum de 6 Espaces/Points phoniques d'amplification en en indiquant l'adresse voulue,
- sélectionner et contrôler un maximum de 4 sources en en indiquant l'adresse voulue.

#### **THERMORÉGULATION**

• sélectionner et de contrôler un maximum de 10 zones de l'installation en en indiquant l'adresse voulue.

## **5 CONFIGURATION AVANCÉE**

## **5.4 CONNEXION AU PC**

Pour transférer la configuration effectuée avec le logiciel TiAxoluteNighterAndWhiceStation ou l'actualisation du firmware, connecter la Axolute Video Display au PC à l'aide du câble USBminiUSB.

![](_page_15_Figure_4.jpeg)

**Pour que la communication soit assurée, la Axolute Video Display doit être alimentée et non configurée physiquement.**

![](_page_16_Picture_0.jpeg)

## **6 PARAMÈTRES**

Après avoir branché Axolute Video Display, il est possible de visualiser et de modifier les réglages de configuration par l'intermédiaire du menu PARAMÈTRES.

![](_page_16_Figure_3.jpeg)

## **6 PARAMèTRES**

#### **Accès au menu Configuration**

![](_page_17_Figure_3.jpeg)

![](_page_18_Picture_0.jpeg)

## **6 PARAMèTRES**

#### **6.1.1 OPTIONS**

En sélectionnant OPTIONS il est possible d'accéder aux paramètres de système suivants.

![](_page_18_Figure_4.jpeg)

**Secondaire** – la Video Display configurée sur <**OUI**> permet d'installer plusieurs Axolute Video Display configurée avec la même adresse N (max 3: 1 MASTER – 2 Secondaire).

**CHERCHE-PERSONNE** – la Video Display configurée sur <**OUI**> permet les appels cherche-personne.

![](_page_18_Figure_7.jpeg)

## **6 PARAMèTRES**

#### **6.1.2 CONFIGURATION POSTE INTERNE**

En sélectionnant CONFIGURATION PI, il est possible de modifier l'adresse (N) de la Axolute Video Display et/ou du Poste Externe associé (P).

![](_page_19_Figure_4.jpeg)

![](_page_20_Picture_0.jpeg)

## **6 PARAMèTRES**

#### **6.1.3 RESET**

En sélectionnant RESET, toutes les données sont effacées et la configuration par défaut est rétablie.

![](_page_20_Figure_4.jpeg)

# **9 MEMO CARD 7 ANOMALIES ET SOLUTIONS**

![](_page_21_Picture_171.jpeg)

#### n. **TIME**

# **7 ANOMALIES ET SOLUTIONS**

## **7.1 MODALITÉ PUSH TO TALK**

Réception d'un appel provenant du poste externe.

![](_page_22_Figure_4.jpeg)

![](_page_22_Picture_5.jpeg)

![](_page_22_Picture_6.jpeg)

Le voyant connexion est allumé.

Durant la conversation, il est possible d'activer la fonction PUSH TO TALK. Appuyer sur la touche Connexion pendant au moins 2 secondes pour parler avec le poste externe. Le voyant reste allumé.

Relâcher la touche pour pouvoir écouter depuis le poste externe. Le voyant devient rouge.

Pour mettre fin à la connexion, appuyer brièvement sur la touche connexion. Le voyant s'éteint.

![](_page_22_Picture_11.jpeg)

![](_page_22_Picture_12.jpeg)

![](_page_22_Picture_13.jpeg)

![](_page_22_Picture_14.jpeg)

![](_page_22_Picture_15.jpeg)

![](_page_22_Picture_16.jpeg)

![](_page_22_Picture_17.jpeg)

## **8 APPENDICE**

## **Données techniques**

![](_page_23_Picture_62.jpeg)

#### **Note sur le moniteur LCD**

**Le moniteur LCD a été réalisé en recourant à une technologie avancée de haute précision. Il est toutefois possible qu'apparaissent jusqu'à 5 petits points noirs et/ou lumineux (rouges, bleus ou verts) de manière continue sur le moniteur LCD. Ce phénomène est le résultat normal du processus de production et n'est en aucun cas le signe d'un fonctionnement anormal et/ou défectueux.**

![](_page_27_Picture_0.jpeg)

BTicino SpA Via Messina, 38 20154 Milano - Italy www.bticino.com